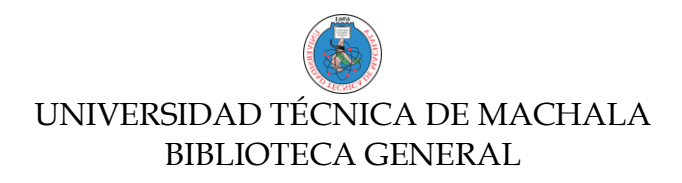

## **GUIA DE ACCESO A BASES DE DATOS DE LA UTMACH FUERA DEL CAMPUS**

- 1. Ingrese al Portal web de la Biblioteca General de la UTMACH.
	- a. Link: **http://biblioteca.utmachala.edu.ec** Inicio | Contáctenos | 28736 Utmach **Biblioteca Universitaria**  $000$ .<br>Mi Bibl UTMACH Contáctenos **UTMACH Bienvenidos al Sistema** de Bibliotecas de la UTMACH  $\blacksquare$ 69 **D** canal oficial UTN
- 2. Ingrese a la opción **Bases de Datos**:

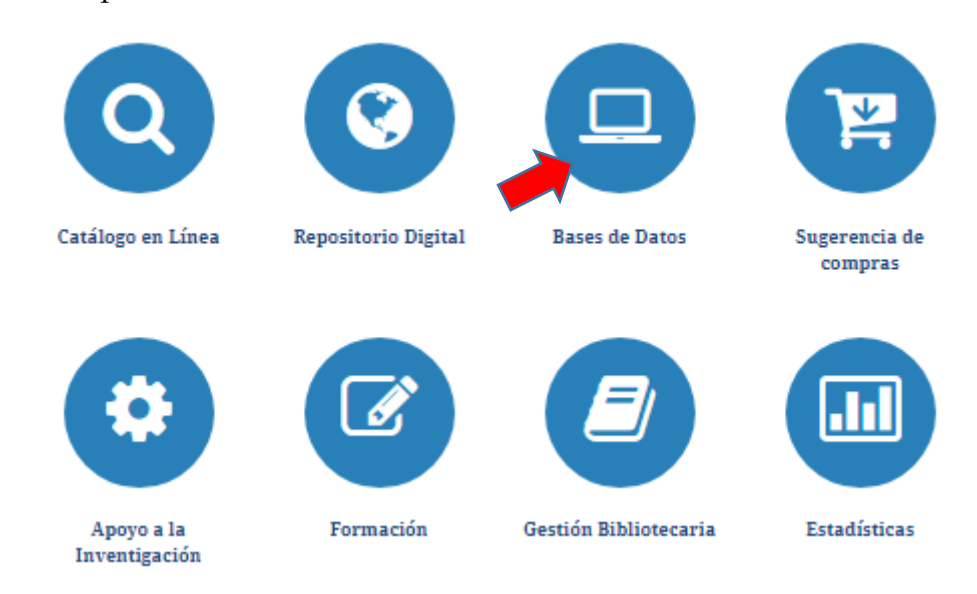

## UNIVERSIDAD TÉCNICA DE MACHALA BIBLIOTECA GENERAL

3. Seleccione la Base de Datos de su elección. Ejemplo: Base de Datos "**E-Libro**" y dé clic en "**Acceder**"

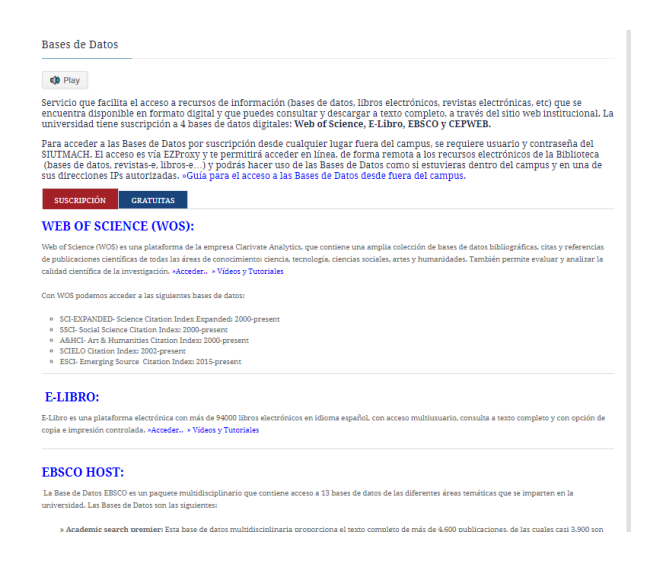

4. Al dar clic en la Base de Datos "**E-Libro**" se le presentará la siguiente pantalla, donde deberá ingresar su número de cédula y la misma contraseña de su cuenta del **SIUTMACH**.

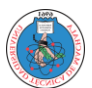

## UNIVERSIDAD TÉCNICA DE MACHALA BIBLIOTECA GENERAL

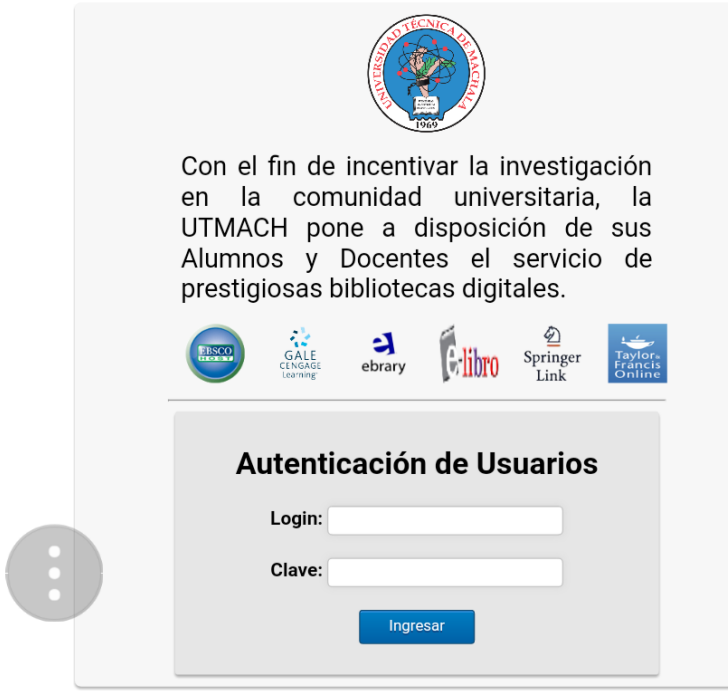

5. Una vez que ingresen su número de cédula y contraseña del SIUTMACH, lo direccionará a la base de datos de su elección, en este caso como ejemplo hemos tomado la Base de Datos E-Libro.

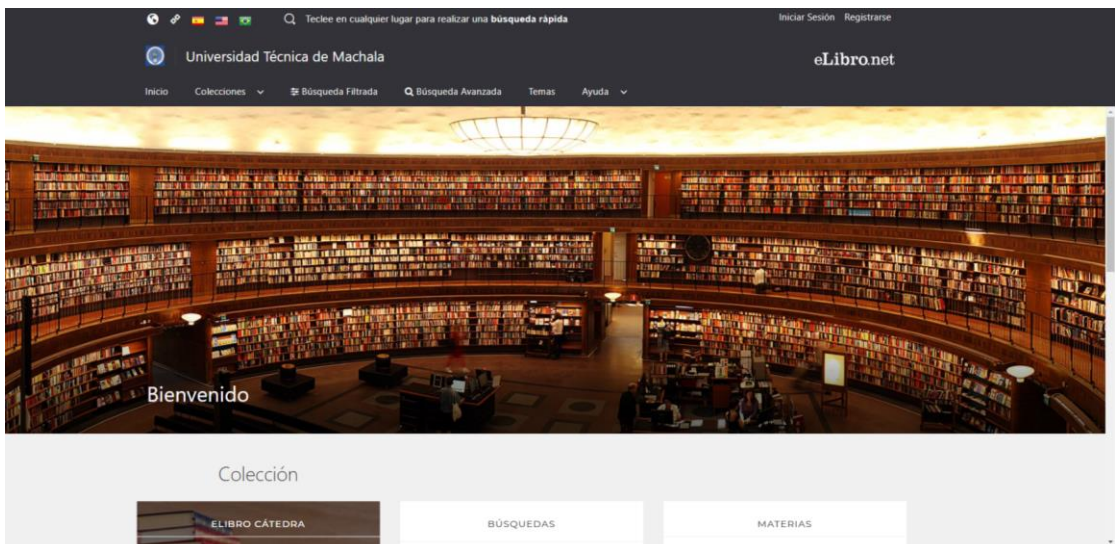